## **Easy Setup Guide**

 $^m$ C-Print3

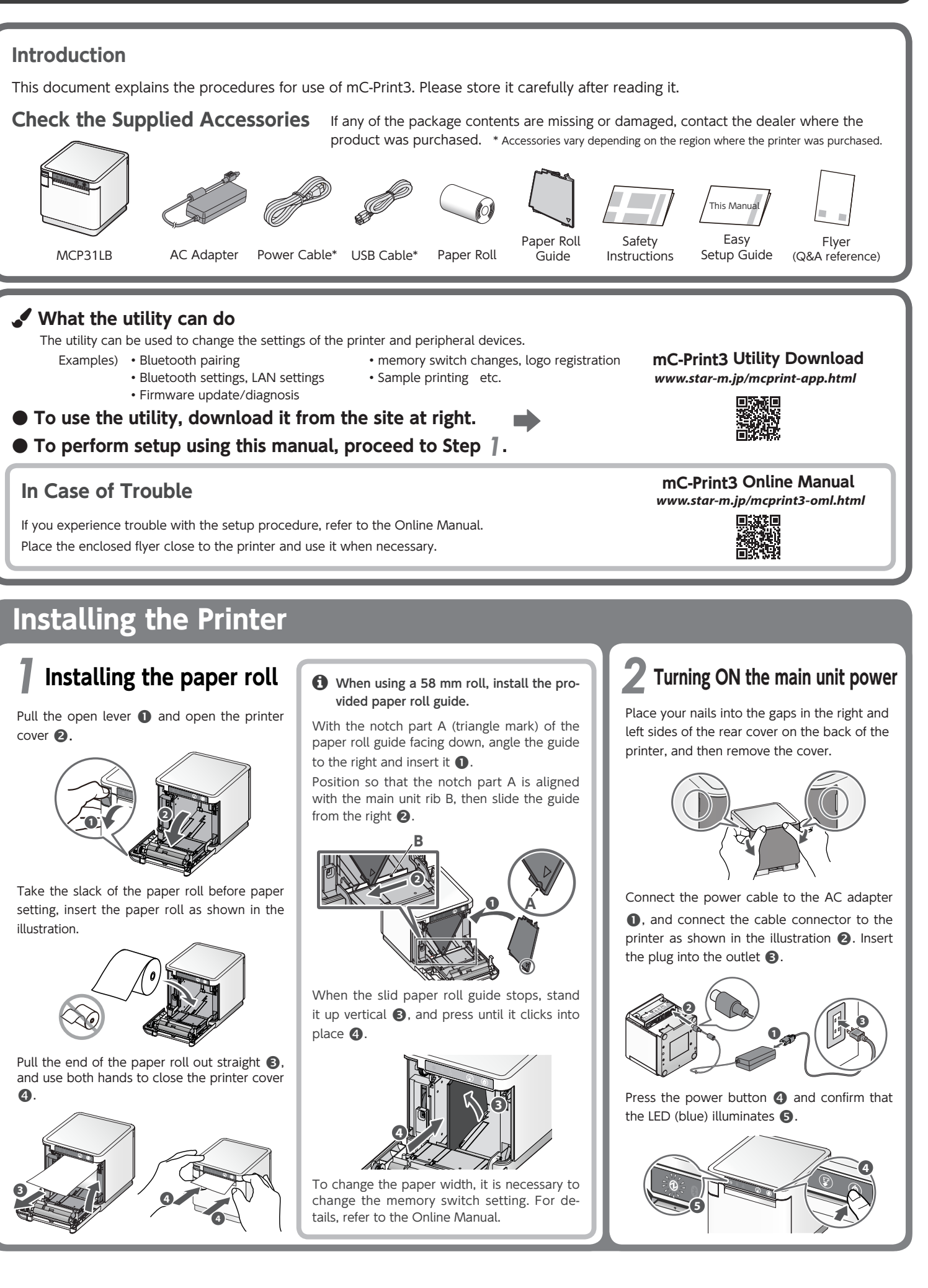

## **Connecting a Tablet or PC to the Printer**  $3$ *-A* **Connecting an iOS terminal to the printer USB** interface **Bluetooth** interface Open the smartphone/tablet settings screen **You will need:** and select Bluetooth. • Commercially available  $\psi$ Lightning cable or Lightning cable that was provided with the smartphone/tab-<br>let. **Printer-side plug (Type A) Settings**  $\rightarrow$  Airplane Mode  $\Rightarrow$  Wi-Ei Off  $\overline{\text{B}}$  Bluetooth Off Turn on Bluetooth. Connect the Lightning cable to the printer Select the displayed device name (mC-Print3-USB port  $(2.4A)$   $\bullet$ . XXXXX<sub>X</sub> A2.4 **iPad** Bluetooth **く**Settings **Bluetooth** low discovershle as "iDhone LAN V24  $\mathbb{A}$  $\sim$ RESET mC-Print3-XXXXX **1**  $\bigoplus$  The device name that is displayed during pairing varies depending on the product. It can be checked from \*\*\*Bluetooth Information\*\*\* [Dev Name] in the list that is printed at printer test printing. (For test printing, turn power ON while holding down the FEED button.) Connect the other plug to the smartphone/ When "Connected" is displayed, pairing is tablet **2**. .completed Settings Bluetooth Bluetooth **2** Vow discoverable as "iPhone" MY DEVICES  $nected$   $(i)$ mC-Print3-XXXXX

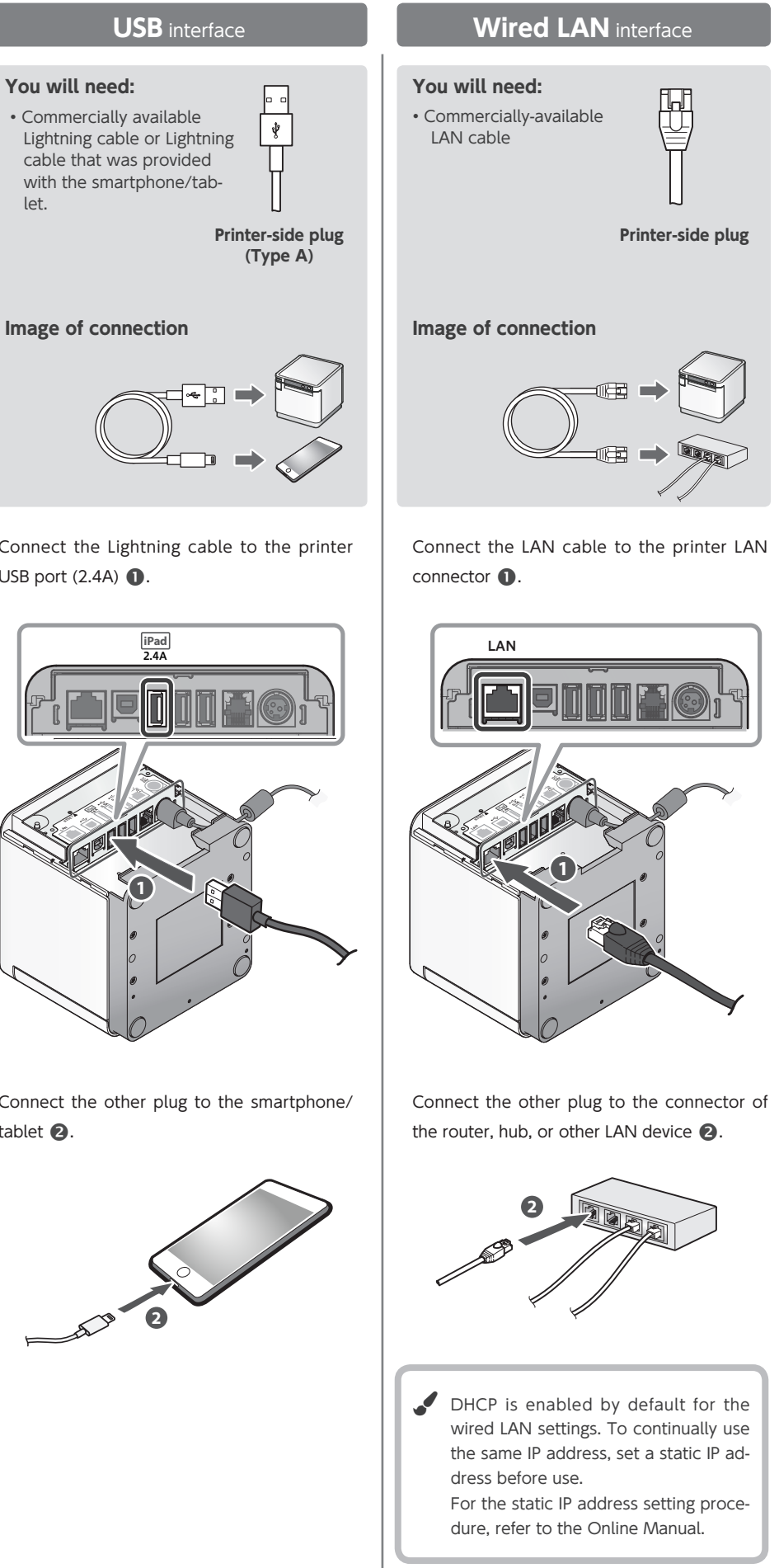

LED (green) on the front of the printer flashes .

Press the FEED button  $\bullet$  and select the type of communication setting to initialize\*, then press and hold the FEED button  $\bullet$  to confirm.

## \* Flashing pattern table

- $\circledcirc$   $\circledast$ Initializing the wired LAN settings  $\omega$   $\approx$   $\omega$ Initializing the Bluetooth settings
- Initializing the wired LAN and Bluetoo  $\theta$  :  $\theta$  :  $\pi$ setting

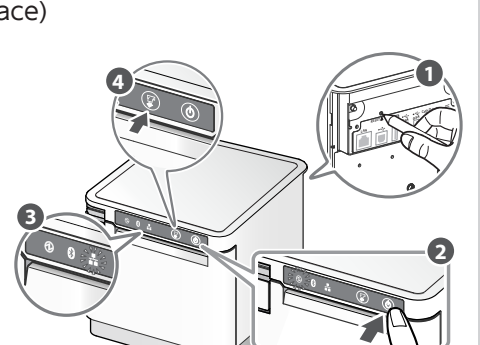

.<br>Printers & scanners  $\Box$  mC-Print3-XXXXX **f** After a few moments, the message "Driver is unavailable" will be displayed, however they click into place  $\bigcirc$ pairing is completed.

**Bluetooth & other device** 

. IOS is a trademark or registered trademark of Cisco Systems, Inc. in the United States and other countries, and is used based on a license. Lightning is a trademark of Apple Inc. ● Android is a trademark of Google Inc. CRLUGAT The Bluetooth The Gundemark of the U.S. Microsoft Corporation in the United States, Japan, and other countries. ● Mac is a trademark of Apple Inc., registered in the U.S. and other countries. ● The Bluetooth word mark and logo are registered trademarks owned by Bluetooth SIG, Inc. ● For more details, refer to our company's FAQ site (http://www.star-m.jp/faq/index.html).

## <Procedure<

Check that the printer power is OFF. Insert a pen with a small tip or similar item and press the RESET switch on the back  $\bullet$ . At the same time, press the power switch on the front of the printer until the POWER LED turns on (power ON)  $\bigcirc$ .

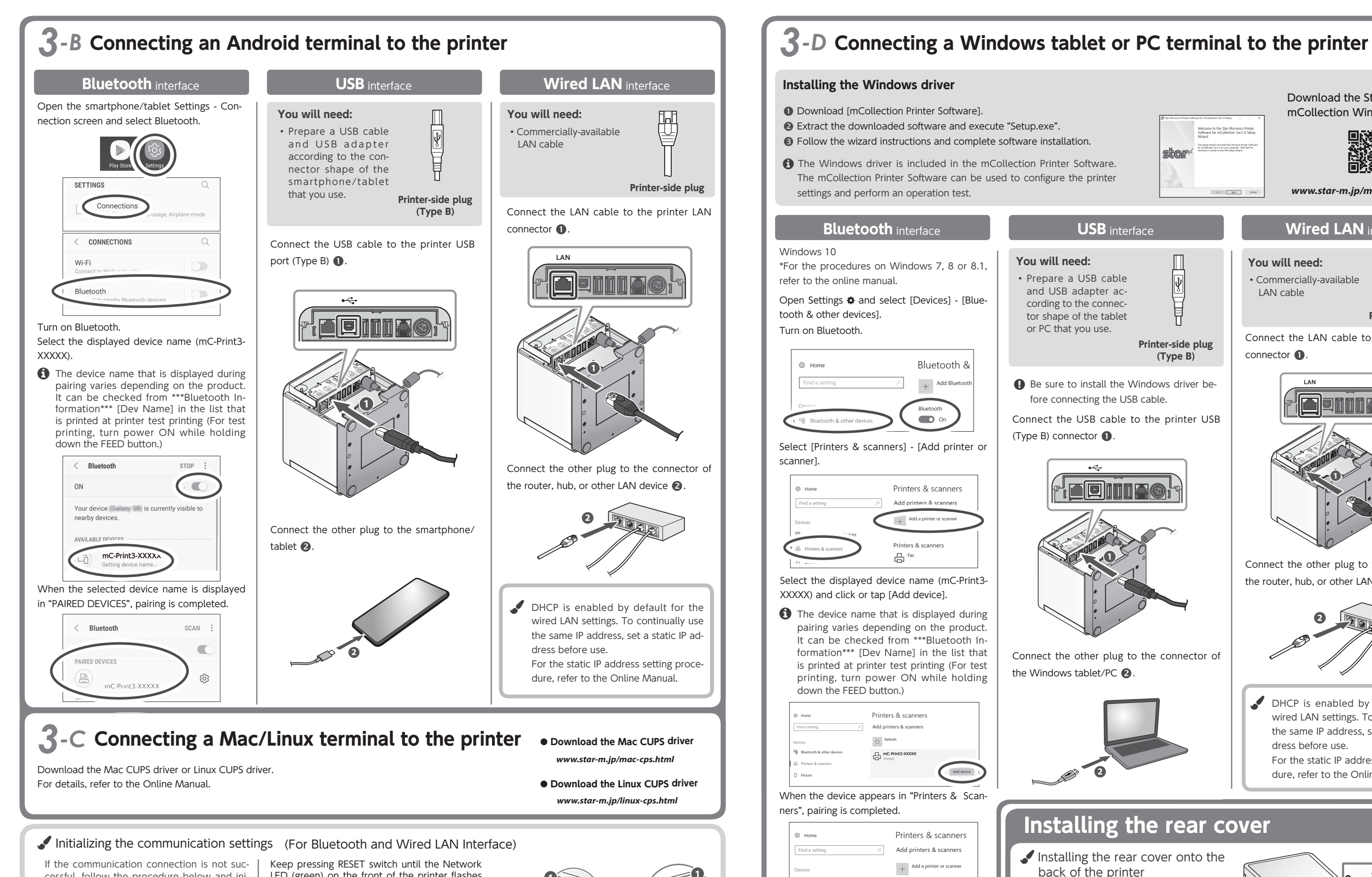

cessful, follow the procedure below and ini-<br>tialize the communication setting. If the communication connection is not suc-<br>cessful, follow the procedure below and ini-

After initialization, perform connection again starting from the beginning of 3-A, B, or D.

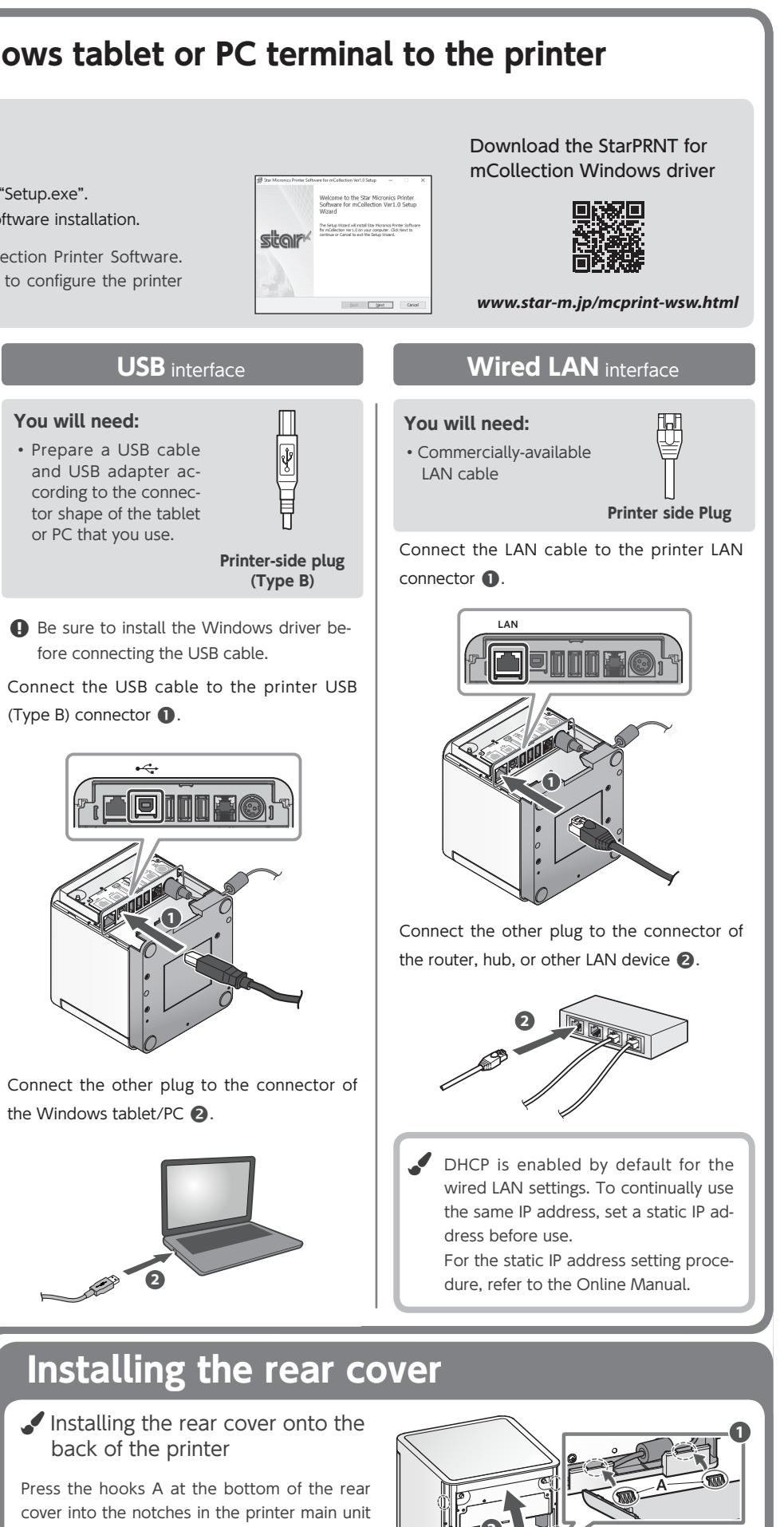

 $\bigcap$  then fit the hooks B on the left and right of the rear cover into the printer main unit until

A0.5

ڪو

**1**

**2**

B B **2**